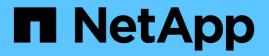

# Access and configure SANtricity System Manager (SG6000)

StorageGRID

NetApp April 10, 2024

This PDF was generated from https://docs.netapp.com/us-en/storagegrid-116/sg6000/setting-up-and-accessing-santricity-system-manager.html on April 10, 2024. Always check docs.netapp.com for the latest.

## **Table of Contents**

| Ad | ccess and Configure SANtricity System Manager (SG6000)                         | . 1 | I |
|----|--------------------------------------------------------------------------------|-----|---|
|    | Set up and access SANtricity System Manager                                    | . 1 | I |
|    | Review hardware status in SANtricity System Manager                            | . 4 | ł |
|    | Set IP addresses for storage controllers using StorageGRID Appliance Installer | . 6 | 3 |

## Access and Configure SANtricity System Manager (SG6000)

You can use SANtricity System Manager to monitor the status of the storage controllers, storage disks, and other hardware components in the storage controller shelf. You can also configure a proxy for E-Series AutoSupport that enables you to send AutoSupport messages from the appliance without the use of the management port.

### Set up and access SANtricity System Manager

You might need to access SANtricity System Manager on the storage controller to monitor the hardware in the storage controller shelf or to configure E-Series AutoSupport.

#### What you'll need

- You are using a supported web browser.
- To access SANtricity System Manager through Grid Manager, you must have installed StorageGRID, and you must have the Storage Appliance Administrator permission or Root Access permission.
- To access SANtricity System Manager using the StorageGRID Appliance Installer, you must have the SANtricity System Manager administrator username and password.
- To access SANtricity System Manager directly using a web browser, you must have the SANtricity System Manager administrator username and password.

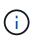

You must have SANtricity firmware 8.70 (11.70) or higher to access SANtricity System Manager using the Grid Manager or the StorageGRID Appliance Installer. You can check your firmware version by using the StorageGRID Appliance Installer and selecting **Help > About**.

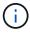

Accessing SANtricity System Manager from the Grid Manager or from the Appliance Installer is generally meant only for monitoring your hardware and configuring E-Series AutoSupport. Many features and operations within SANtricity System Manager such as upgrading firmware do not apply to monitoring your StorageGRID appliance. To avoid issues, always follow the hardware installation and maintenance instructions for your appliance.

#### About this task

There are three ways to access SANtricity System Manager, depending upon what stage of the installation and configuration process you are in:

• If the appliance has not yet been deployed as a node in your StorageGRID system, you should use the Advanced tab in the StorageGRID Appliance Installer.

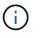

Once the node is deployed, you can no longer use the StorageGRID Appliance Installer to access SANtricity System Manager.

- If the appliance has been deployed as a node in your StorageGRID system, use the SANtricity System Manager tab on the Nodes page in Grid Manager.
- If you cannot use the StorageGRID Appliance Installer or Grid Manager, you can access SANtricity System Manager directly using a web browser connected to the management port.

This procedure includes steps for your initial access to SANtricity System Manager. If you have already set up SANtricity System Manager, go to the configure hardware alerts step.

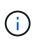

Using either the Grid Manager or the StorageGRID Appliance Installer enables you to access SANtricity System Manager without having to configure or connect the management port of the appliance.

You use SANtricity System Manager to monitor the following:

- Performance data such as storage array level performance, I/O latency, CPU utilization, and throughput
- Hardware component status
- · Support functions including viewing diagnostic data

You can use SANtricity System Manager to configure the following settings:

- Email alerts, SNMP alerts, or syslog alerts for the components in the storage controller shelf
- E-Series AutoSupport settings for the components in the storage controller shelf.

For additional details on E-Series AutoSupport, see the NetApp E-Series Systems Documentation Site.

- Drive Security keys, which are needed to unlock secured drives (this step is required if the Drive Security feature is enabled)
- · Administrator password for accessing SANtricity System Manager

#### Steps

1. Use the StorageGRID Appliance Installer and select Advanced > SANtricity System Manager

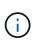

If the StorageGRID Appliance Installer is not available or the login page does not appear, you must use the IP addresses for the storage controllers. Access SANtricity System Manager by browsing to the storage controller IP.

2. Set or enter the administrator password.

SANtricity System Manager uses a single administrator password that is shared among all users.

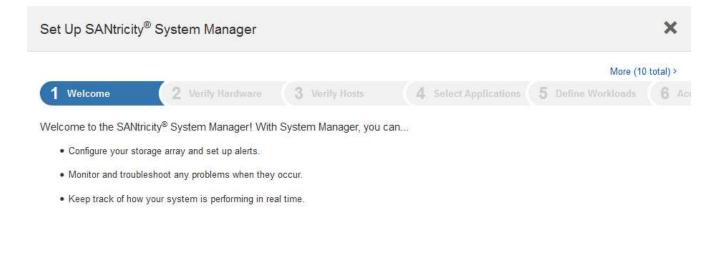

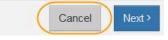

#### 3. Select Cancel to close the wizard.

Do not complete the Set Up wizard for a StorageGRID appliance.

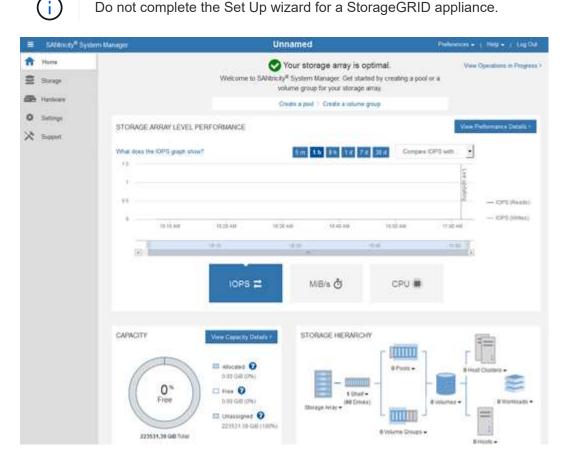

- Configure hardware alerts. 4.
  - a. Select Help to access the online help for SANtricity System Manager.
  - b. Use the Settings > Alerts section of the online help to learn about alerts.

- c. Follow the "How To" instructions to set up email alerts, SNMP alerts, or syslog alerts.
- 5. Manage AutoSupport for the components in the storage controller shelf.
  - a. Select Help to access the online help for SANtricity System Manager.
  - b. Use the **SUPPORT** > **Support Center** section of the online help to learn about the AutoSupport feature.
  - c. Follow the "How To" instructions to manage AutoSupport.

For specific instructions on configuring a StorageGrid proxy for sending E-Series AutoSupport messages without using the management port, go to the instructions for configuring storage proxy settings.

- 6. If the Drive Security feature is enabled for the appliance, create and manage the security key.
  - a. Select **Help** to access the online help for SANtricity System Manager.
  - b. Use the **Settings** > **System** > **Security key management** section of the online help to learn about Drive Security.
  - c. Follow the "How To" instructions to create and manage the security key.
- 7. Optionally, change the administrator password.
  - a. Select Help to access the online help for SANtricity System Manager.
  - b. Use the **Home** > **Storage array administration** section of the online help to learn about the administrator password.
  - c. Follow the "How To" instructions to change the password.

### **Review hardware status in SANtricity System Manager**

You can use SANtricity System Manager to monitor and manage the individual hardware components in the storage controller shelf and to review hardware diagnostic and environmental information, such as component temperatures, as well as issues related to the drives.

#### What you'll need

- You are using a supported web browser.
- To access SANtricity System Manager through Grid Manager, you must have the Storage Appliance Administrator permission or Root Access permission.
- To access SANtricity System Manager using the StorageGRID Appliance Installer, you must have the SANtricity System Manager administrator username and password.
- To access SANtricity System Manager directly using a web browser, you must have the SANtricity System Manager administrator username and password.

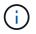

You must have SANtricity firmware 8.70 (11.70) or higher to access SANtricity System Manager using the Grid Manager or the StorageGRID Appliance Installer.

(i)

Accessing SANtricity System Manager from the Grid Manager or from the Appliance Installer is generally meant only for monitoring your hardware and configuring E-Series AutoSupport. Many features and operations within SANtricity System Manager such as upgrading firmware do not apply to monitoring your StorageGRID appliance. To avoid issues, always follow the hardware installation and maintenance instructions for your appliance.

#### Steps

- 1. Access SANtricity System Manager.
- 2. Enter the administrator username and password if required.
- 3. Click **Cancel** to close the Set Up wizard and to display the SANtricity System Manager home page.

The SANtricity System Manager home page appears. In SANtricity System Manager, the controller shelf is referred to as a storage array.

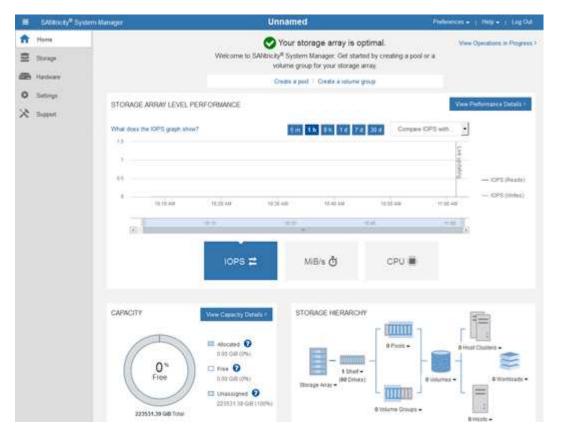

- 4. Review the information displayed for appliance hardware and confirm that all hardware components have a status of Optimal.
  - a. Click the Hardware tab.
  - b. Click Show back of shelf.

| ome / Hardware          |                  |            |                              |
|-------------------------|------------------|------------|------------------------------|
| HARDWARE                |                  |            |                              |
| egend 🗸                 |                  |            | 🗆 Show status icon details 🕜 |
|                         |                  |            |                              |
| controller Shelf 99 -   | i 🖸 🧚 🛛 🖽        |            | Show front of she            |
| controller Shelf 99 - ₽ | Power Canister 1 | <u>1,1</u> | Show front of she            |
| Fan Canister 1          |                  |            | Fan Canister 2               |
|                         | Power Canister 1 | _          |                              |

From the back of the shelf, you can view both storage controllers, the battery in each storage controller, the two power canisters, the two fan canisters, and expansion shelves (if any). You can also view component temperatures.

- c. To see the settings for each storage controller, select the controller, and select **View settings** from the context menu.
- d. To see the settings for other components in the back of the shelf, select the component you want to view.
- e. Click Show front of shelf, and select the component you want to view.

From the front of the shelf, you can view the drives and the drive drawers for the storage controller shelf or the expansion shelves (if any).

If the status of any component is Needs Attention, follow the steps in the Recovery Guru to resolve the issue or contact technical support.

# Set IP addresses for storage controllers using StorageGRID Appliance Installer

Management port 1 on each storage controller connects the appliance to the management network for SANtricity System Manager. If you cannot access the SANtricity System Manager from the StorageGRID Appliance Installer, you must set a static IP address for each storage controller to ensure that you do not lose your management connection to the hardware and the controller firmware in the controller shelf.

#### What you'll need

• You are using any management client that can connect to the StorageGRID Admin Network, or you have a service laptop.

• The client or service laptop has a supported web browser.

#### About this task

DHCP-assigned addresses can change at any time. Assign static IP addresses to the controllers to ensure consistent accessibility.

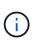

Follow this procedure only if you do not have access to SANtricity System Manager from the StorageGRID Appliance Installer (**Advanced > SANtricity System Manager**) or Grid Manager (**NODES > SANtricity System Manager**).

#### Steps

1. From the client, enter the URL for the StorageGRID Appliance Installer: https://Appliance\_Controller\_IP:8443

For Appliance Controller IP, use the IP address for the appliance on any StorageGRID network.

The StorageGRID Appliance Installer Home page appears.

2. Select Configure Hardware > Storage Controller Network Configuration.

The Storage Controller Network Configuration page appears.

- 3. Depending on your network configuration, select **Enabled** for IPv4, IPv6, or both.
- 4. Make a note of the IPv4 address that is automatically displayed.

DHCP is the default method for assigning an IP address to the storage controller management port.

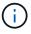

It might take a few minutes for the DHCP values to appear.

| Pv4 Address Assignment | Static     | DHCP           |  |  |
|------------------------|------------|----------------|--|--|
| IPv4 Address (CIDR)    | (10.224.5. | 10.224.5.16621 |  |  |
| Default Gateway        | 10.224.0.  | 1              |  |  |

5. Optionally, set a static IP address for the storage controller management port.

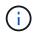

You should either assign a static IP for the management port or assign a permanent lease for the address on the DHCP server.

- a. Select Static.
- b. Enter the IPv4 address, using CIDR notation.
- c. Enter the default gateway.

| IPv4 Address (CIDR) | 10.224.2.200/21 |  |
|---------------------|-----------------|--|
| Default Gateway     | 10.224.0.1      |  |

#### d. Click Save.

It might take a few minutes for your changes to be applied.

When you connect to SANtricity System Manager, you will use the new static IP address as the URL: https://Storage\_Controller\_IP

#### **Copyright information**

Copyright © 2024 NetApp, Inc. All Rights Reserved. Printed in the U.S. No part of this document covered by copyright may be reproduced in any form or by any means—graphic, electronic, or mechanical, including photocopying, recording, taping, or storage in an electronic retrieval system—without prior written permission of the copyright owner.

Software derived from copyrighted NetApp material is subject to the following license and disclaimer:

THIS SOFTWARE IS PROVIDED BY NETAPP "AS IS" AND WITHOUT ANY EXPRESS OR IMPLIED WARRANTIES, INCLUDING, BUT NOT LIMITED TO, THE IMPLIED WARRANTIES OF MERCHANTABILITY AND FITNESS FOR A PARTICULAR PURPOSE, WHICH ARE HEREBY DISCLAIMED. IN NO EVENT SHALL NETAPP BE LIABLE FOR ANY DIRECT, INDIRECT, INCIDENTAL, SPECIAL, EXEMPLARY, OR CONSEQUENTIAL DAMAGES (INCLUDING, BUT NOT LIMITED TO, PROCUREMENT OF SUBSTITUTE GOODS OR SERVICES; LOSS OF USE, DATA, OR PROFITS; OR BUSINESS INTERRUPTION) HOWEVER CAUSED AND ON ANY THEORY OF LIABILITY, WHETHER IN CONTRACT, STRICT LIABILITY, OR TORT (INCLUDING NEGLIGENCE OR OTHERWISE) ARISING IN ANY WAY OUT OF THE USE OF THIS SOFTWARE, EVEN IF ADVISED OF THE POSSIBILITY OF SUCH DAMAGE.

NetApp reserves the right to change any products described herein at any time, and without notice. NetApp assumes no responsibility or liability arising from the use of products described herein, except as expressly agreed to in writing by NetApp. The use or purchase of this product does not convey a license under any patent rights, trademark rights, or any other intellectual property rights of NetApp.

The product described in this manual may be protected by one or more U.S. patents, foreign patents, or pending applications.

LIMITED RIGHTS LEGEND: Use, duplication, or disclosure by the government is subject to restrictions as set forth in subparagraph (b)(3) of the Rights in Technical Data -Noncommercial Items at DFARS 252.227-7013 (FEB 2014) and FAR 52.227-19 (DEC 2007).

Data contained herein pertains to a commercial product and/or commercial service (as defined in FAR 2.101) and is proprietary to NetApp, Inc. All NetApp technical data and computer software provided under this Agreement is commercial in nature and developed solely at private expense. The U.S. Government has a non-exclusive, non-transferrable, nonsublicensable, worldwide, limited irrevocable license to use the Data only in connection with and in support of the U.S. Government contract under which the Data was delivered. Except as provided herein, the Data may not be used, disclosed, reproduced, modified, performed, or displayed without the prior written approval of NetApp, Inc. United States Government license rights for the Department of Defense are limited to those rights identified in DFARS clause 252.227-7015(b) (FEB 2014).

#### **Trademark information**

NETAPP, the NETAPP logo, and the marks listed at http://www.netapp.com/TM are trademarks of NetApp, Inc. Other company and product names may be trademarks of their respective owners.